The following link will enable you to **Sign Up, Register** and **Create** program WFC registrations: **[https://parentportal.workfamilyconnection.com](https://parentportal.workfamilyconnection.com/)**

If this is your first use of the Parent Portal you will need to register – start at **STEP 1.**

If you have previously registered go to **STEP 5**.

**STEP 1:** You'll arrive at the following screen, where you will click on **Sign Up** (red arrow).

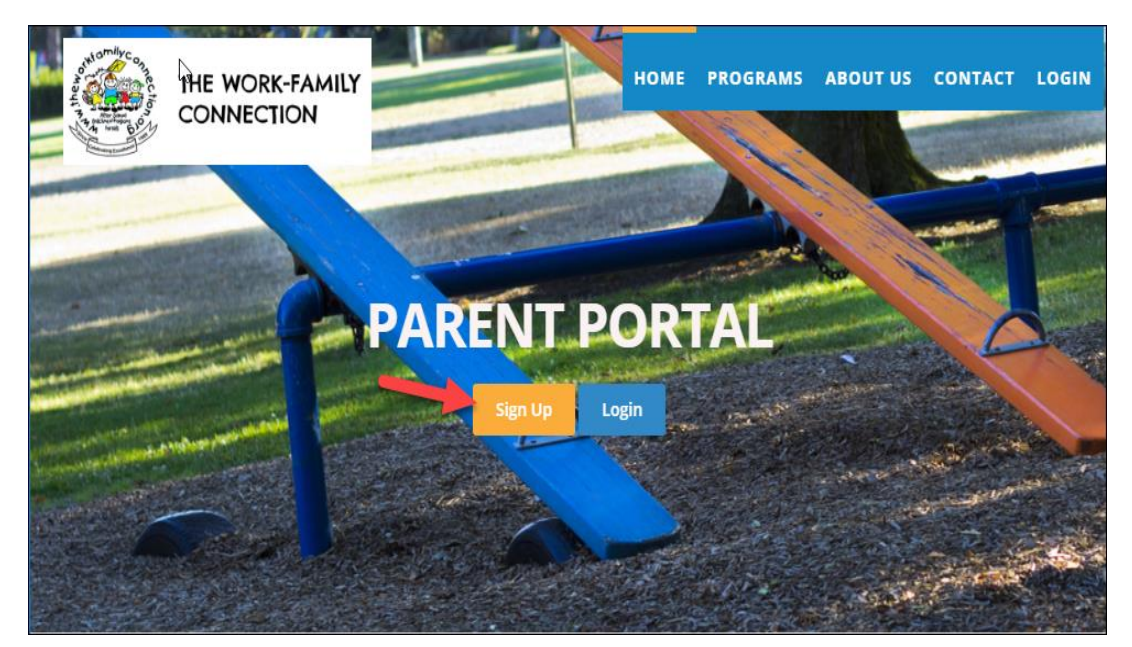

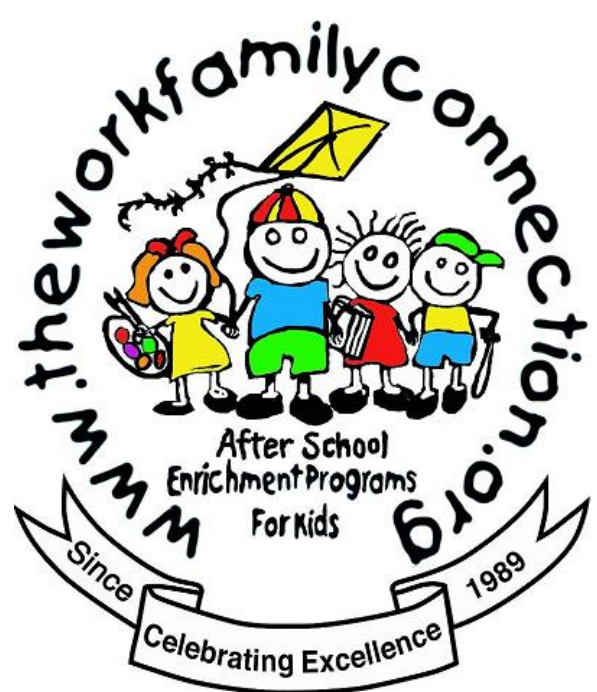

**STEP 2:** You will arrive at a registration screen (shown below) where you will complete each field and click on **Register**.

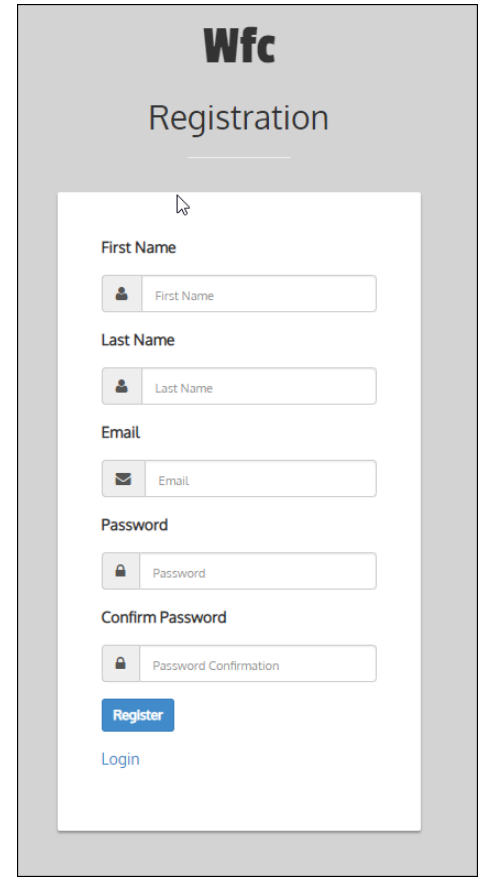

**STEP 3: You will then arrive at the login screen** below, where you will see an acknowledgement that a confirmation email has been sent to your account.

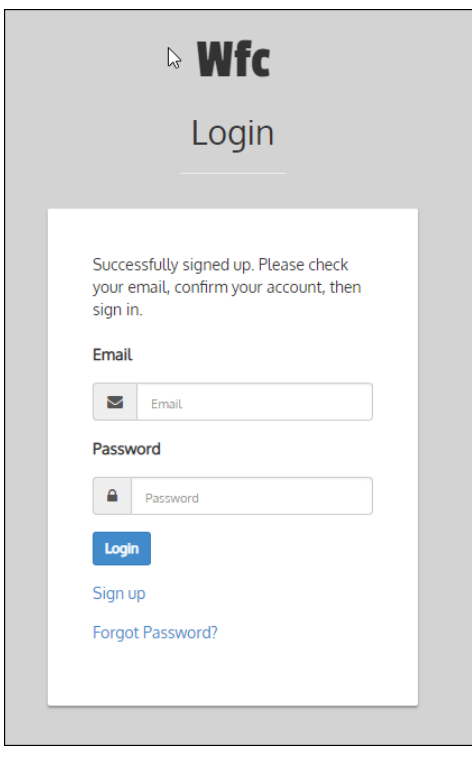

**STEP 4:** Your email confirmation will have a live link **Confirm my account**. Click on this (red arrow).

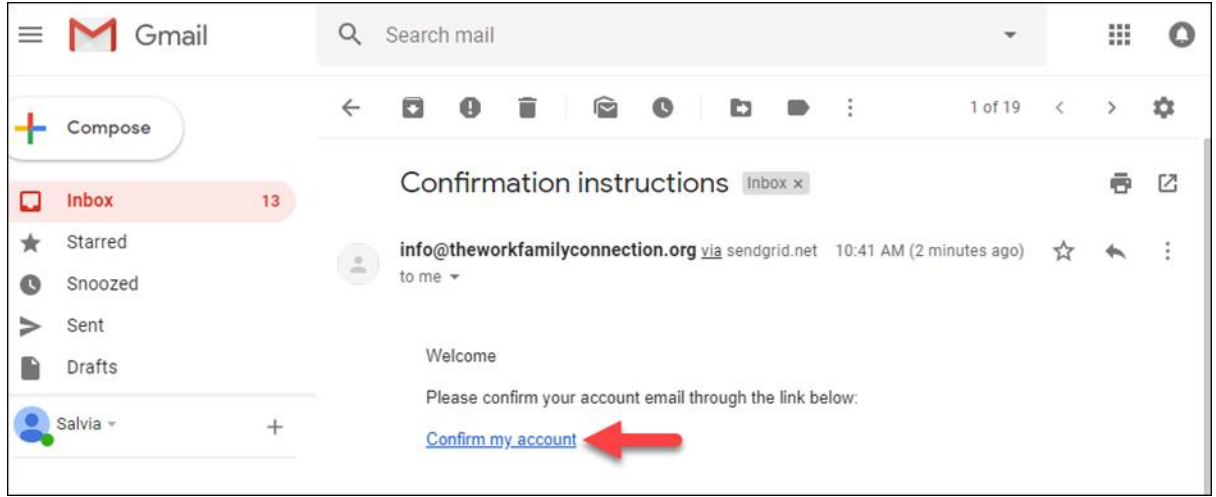

**STEP 5:** You will then be taken back to the WFC login screen where you login with your credentials you previously created.

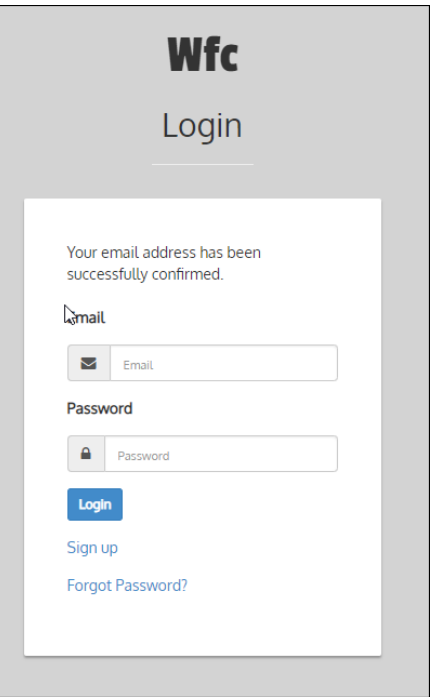

**STEP 6**: You will arrive at the **Manage Your WFC User Profile Screen** where you will initially complete the **Guardian Information, Co-Guardian Information and Payment** sections

Click on the **>** symbol (red arrows) on the right side of both **Guardian Information and Co-Guardian Information** the > will open and close each section.

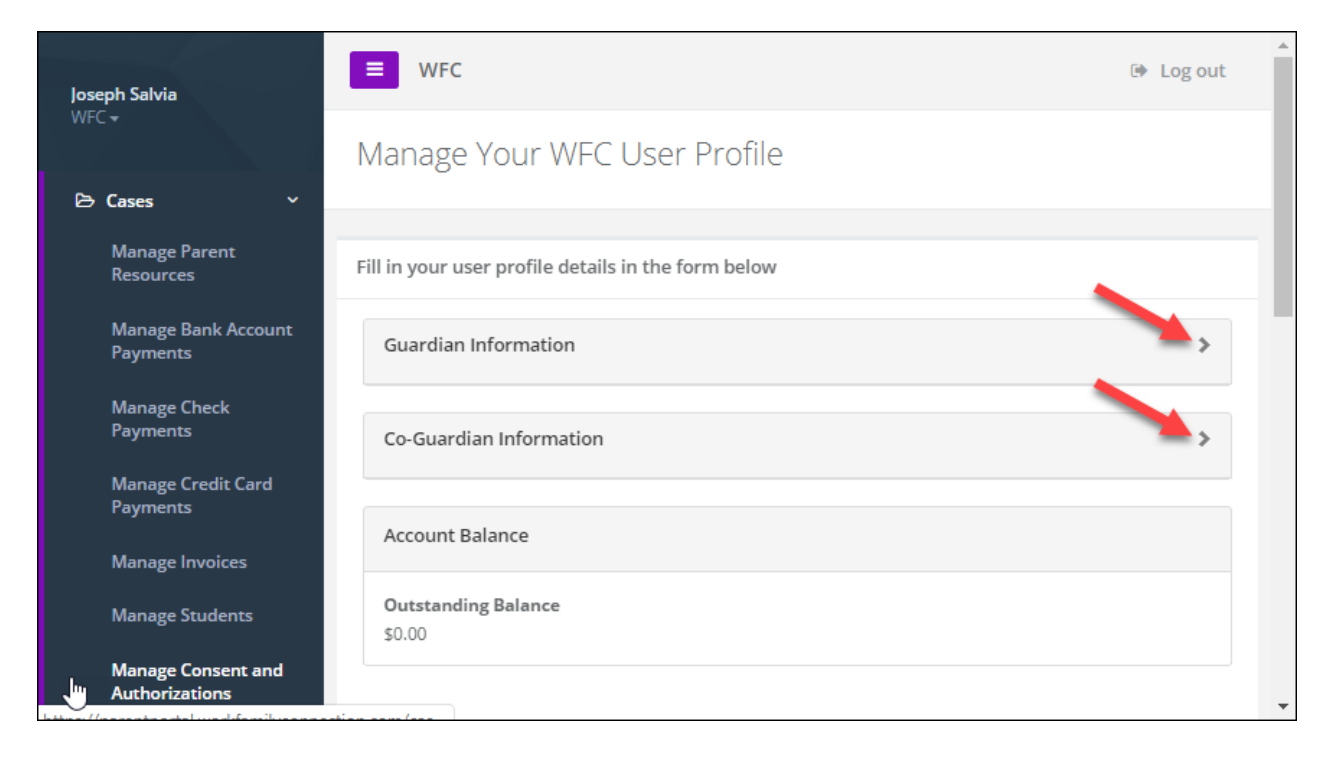

When you click the **>** symbol, you will see the following frames; complete the information

requested in each field. Those that are highlighted or have an **\*** next to it, are required.

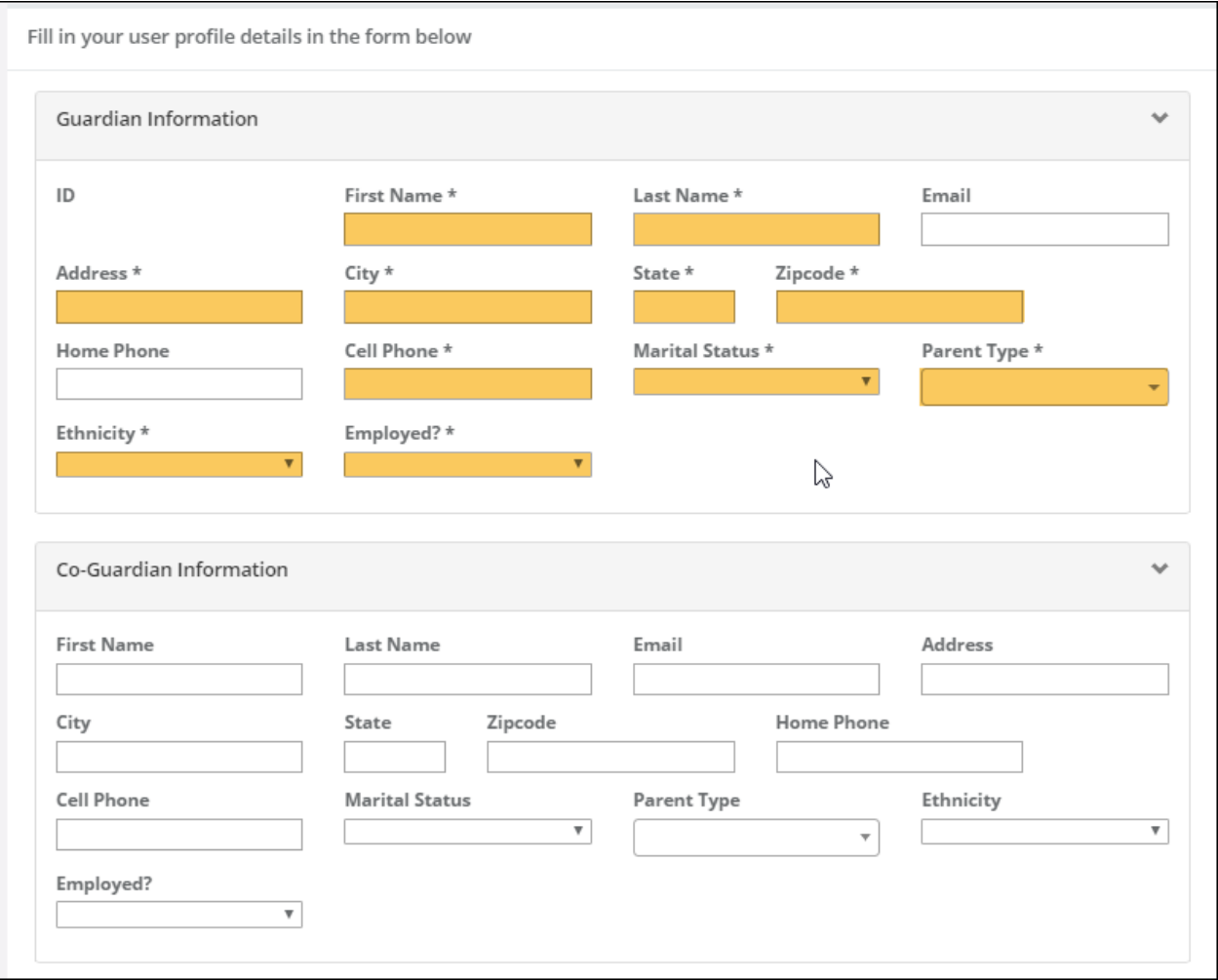

Scroll down in this window and you will see the payment option frame, where you can select the options of: **Pay by Mail (personal check); Credit Card; Bank Account (ACH).** Make your payment choice by clicking on the corresponding purple button.

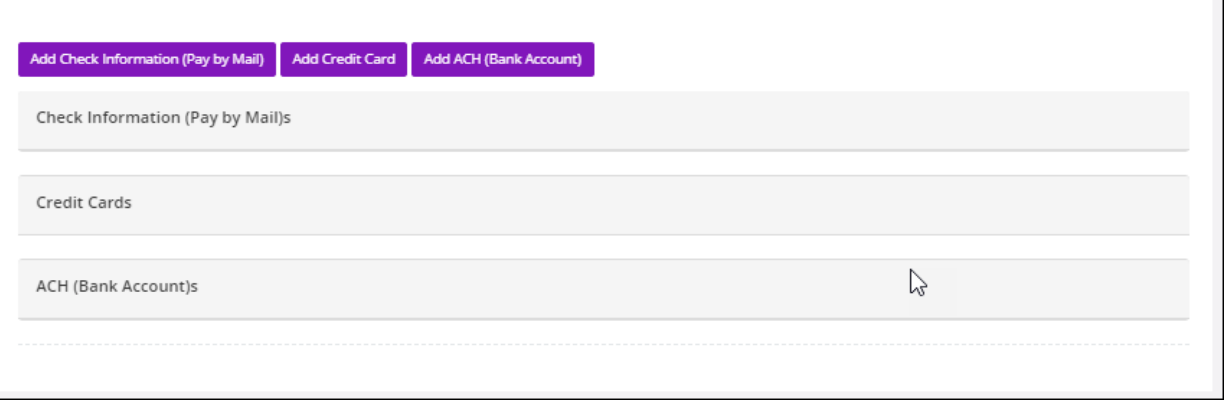

### **You must select your payment method by clicking on any of the purple buttons shown below.**

If you are splitting the program costs between parents (or relatives) you must each **add a payment field** based on the method each responsible party uses.

As each payer selects a payment method of their choice, they must input, in the **Percent Allocation field,** their agreed upon percentage. These **percentages must total 100%**

**Separate invoices** will be generated based on your payment selections.

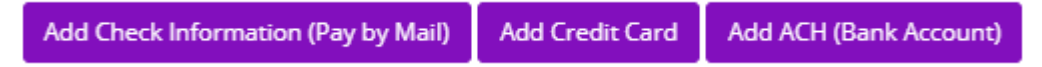

To Pay by Mail – click on the **Add Check Information (Pay by Mail)** button and complete the requested information.

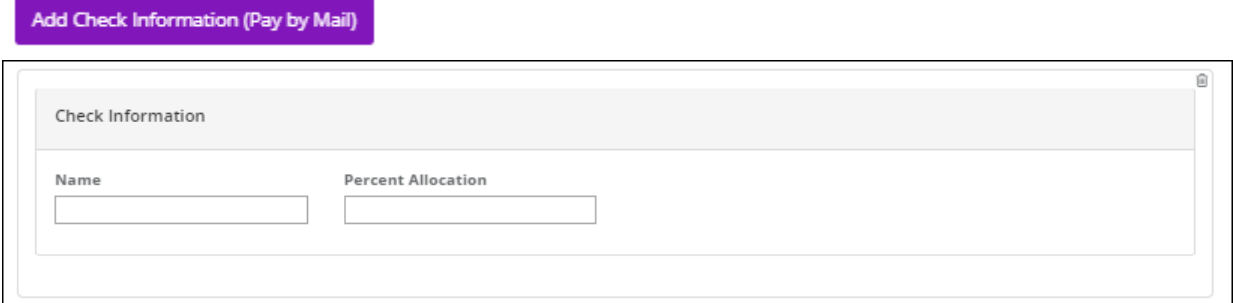

To Pay by Credit Card – click on **Add Credit Card** button and complete the requested information

### **Add Credit Card**

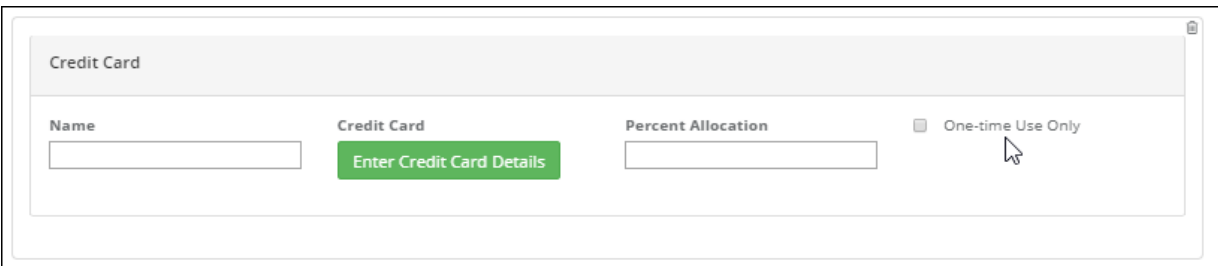

Then click on **Enter Credit Card Details** and provide the information requested in the fields shown to the right, then click **Save Credit Card Information**

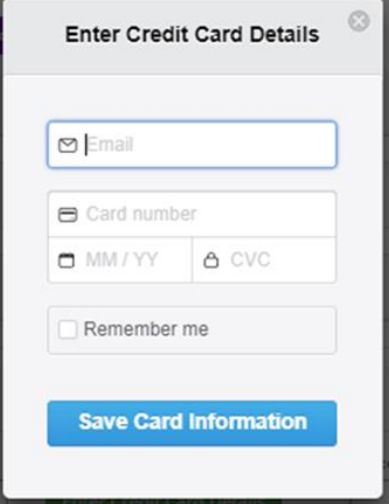

To Pay from your Bank Account – click on **Add ACH (Bank Account) button and** complete the requested information. Then click on **Add Bank Account**

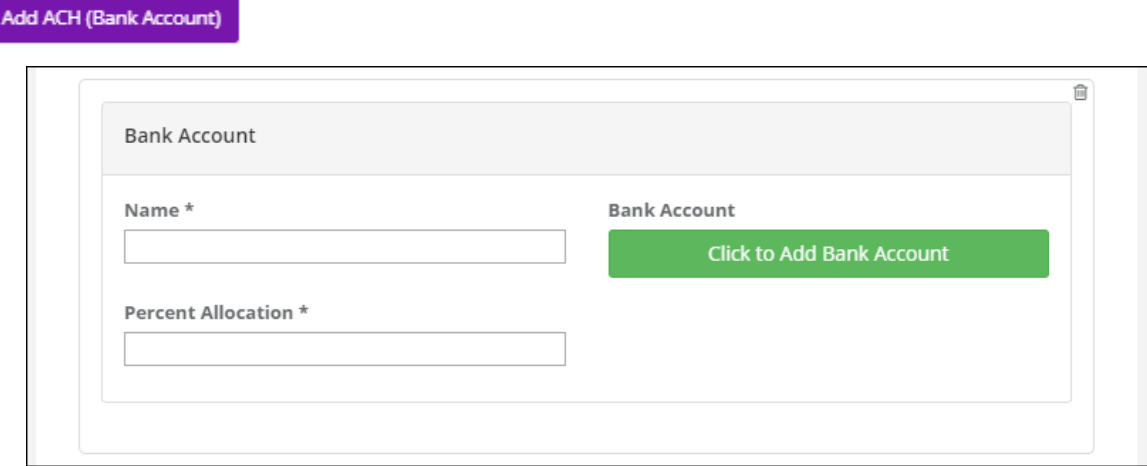

Complete the fields in the screen below and then click on the purple button **Add Bank Account** 

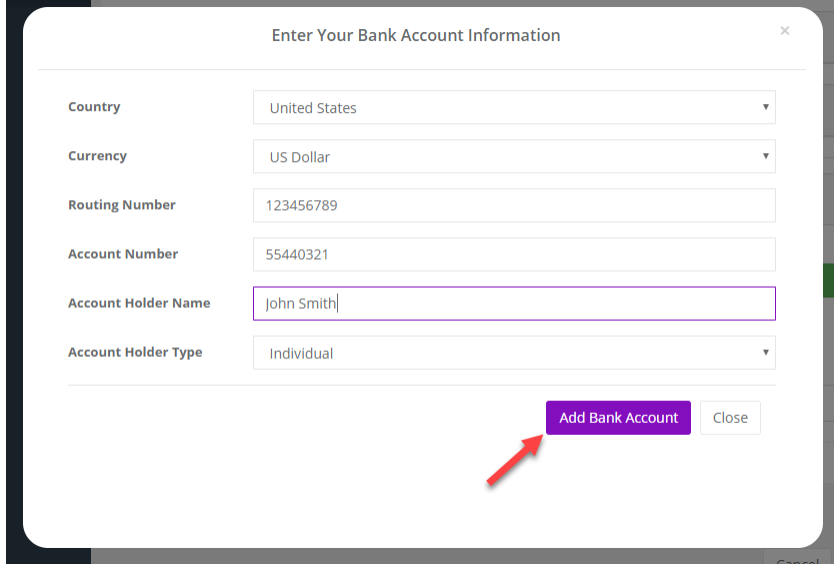

You will get the following notification screen, explaining that you will receive 2 micro deposits from the Work Family Connection which are made to insure that the transaction between WFC and your account has been established.

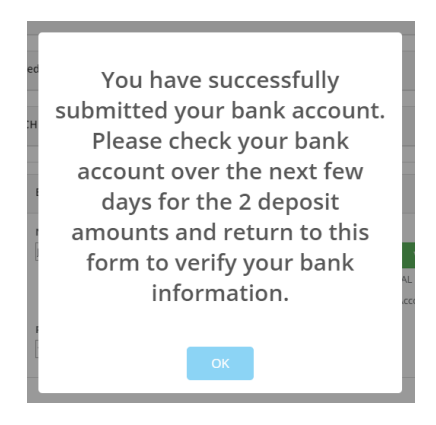

Click on the OK button and you will get the following screen.

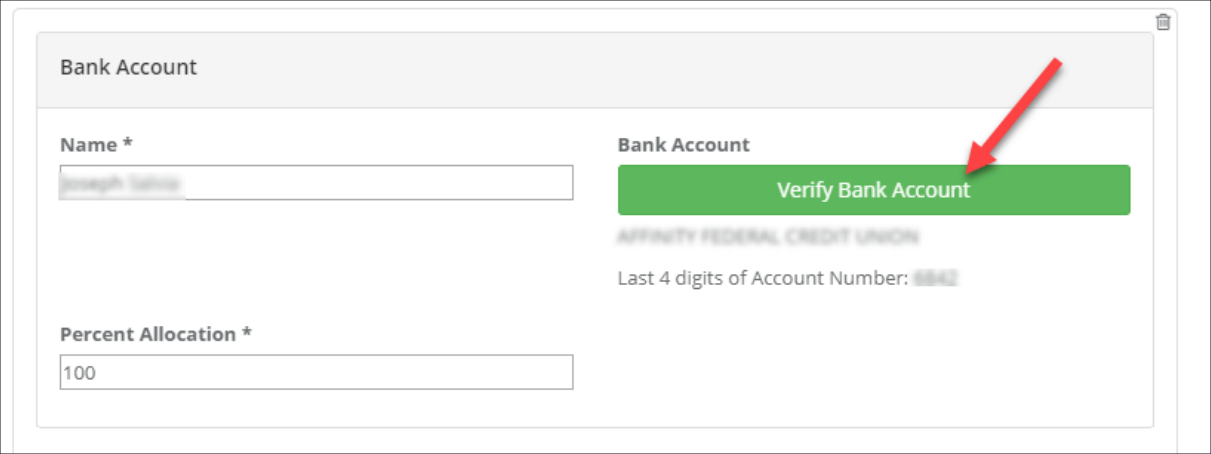

When you see the micro deposits in your account you will need to enter them. Click on the green **Verify Bank Account** button shown above (red arrow). The screen below will appear where you **enter the Micro Deposit amounts** and click on the purple **Verify Bank Account Button**

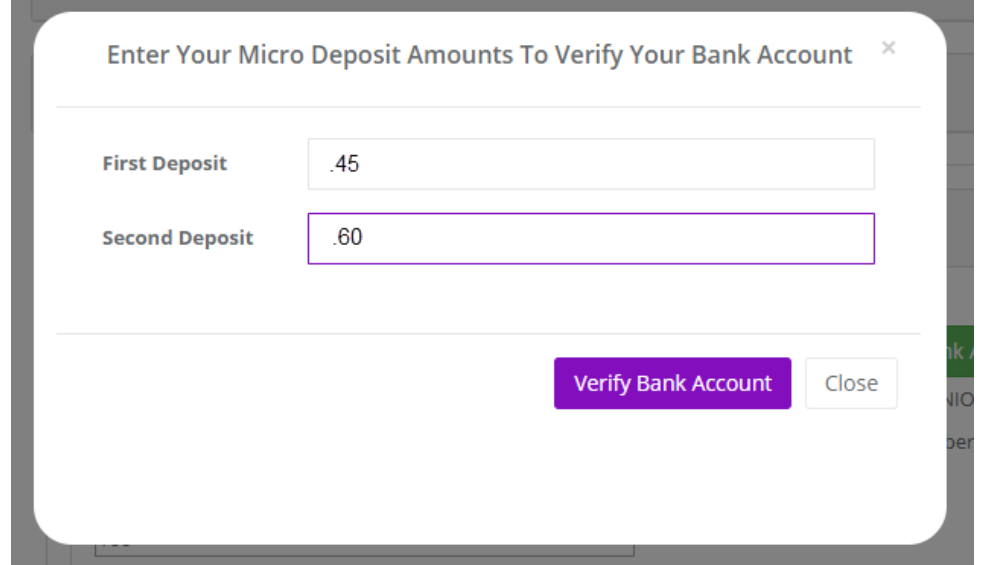

# **! ! NOTE: Next step is most important – Click on Update Profile ! !**

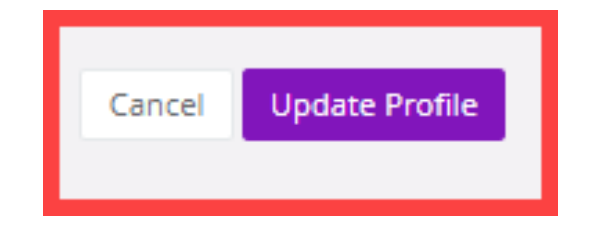

**Your information will not be saved until you click Update Profile.**

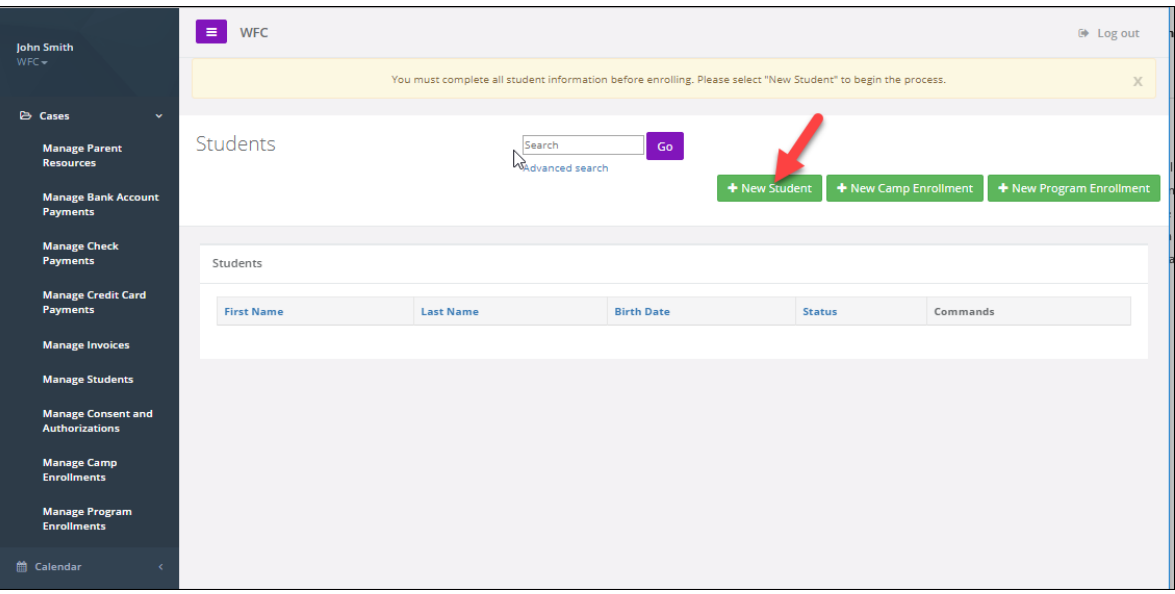

# **STEP 7: Adding Students –** click on the **+ New Student** button

You arrive at the following **Create a New Student** screen. Open each of the student information sections by clicking on the **>** symbol at the right side of each section. Open each section and complete all the required information. To add additional authorized pickups (3+), Restricted Pickup and/or any Documents sections by clicking on each purple buttons.

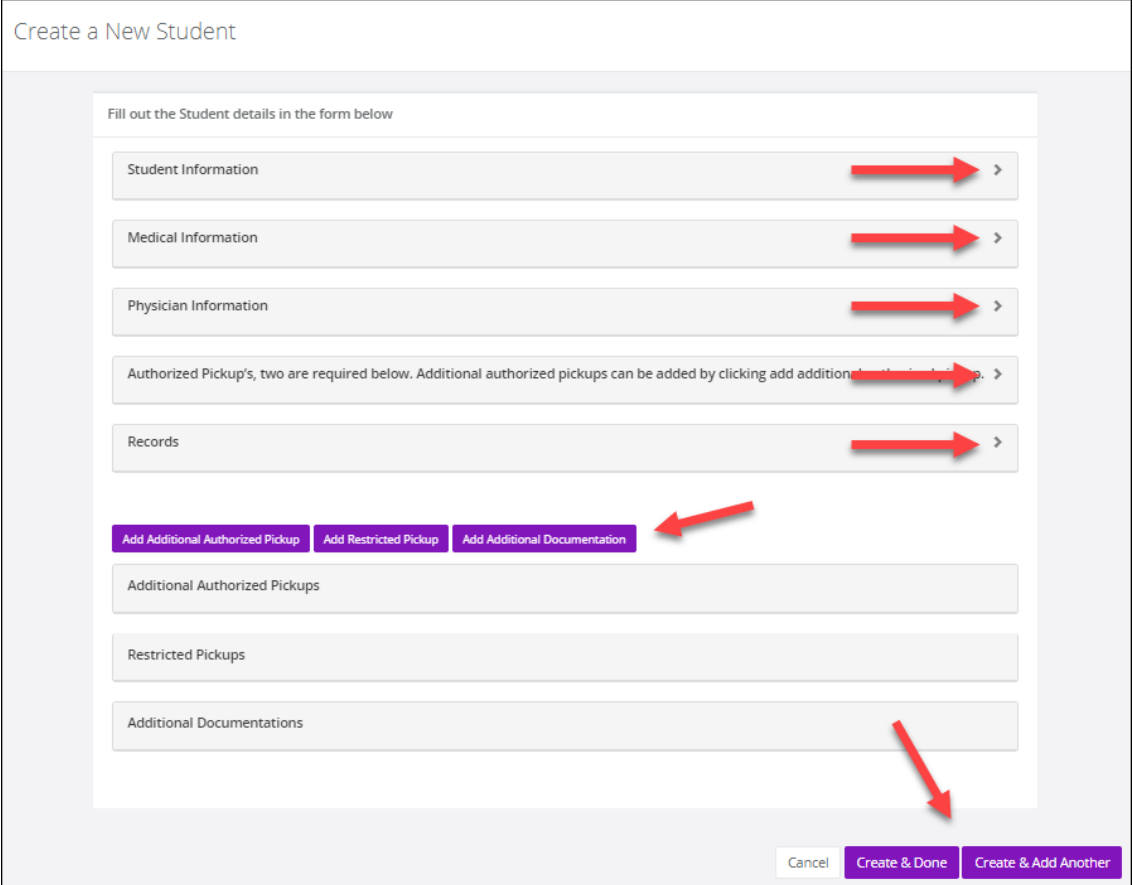

# Complete the information requested in each field.

# Those that are highlighted or have an **\*** next to it, are required.

# Complete the **Student Information** Section:

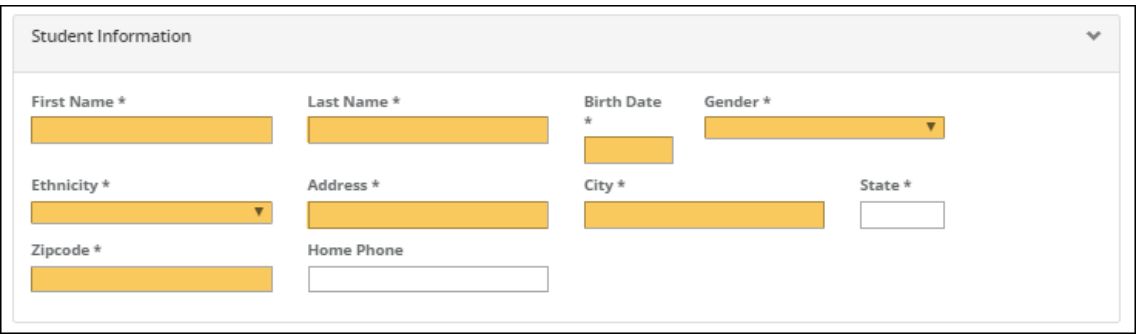

# Select the **Medical Information** Section options

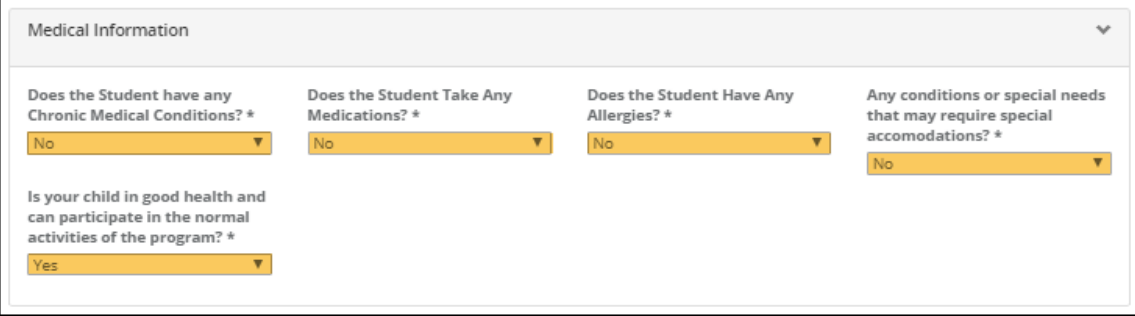

# Complete the **Physician Information** Section

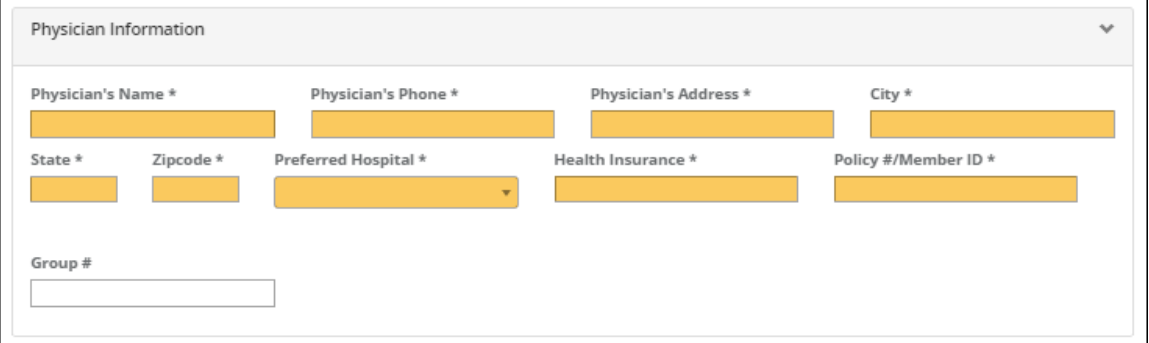

# Complete the **Student Information** Section

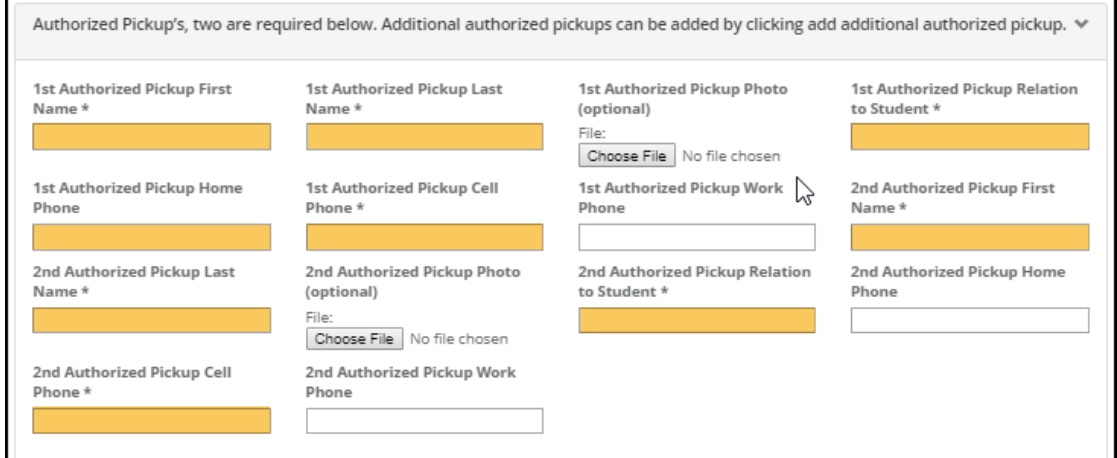

Upload any **Records** which are pertinent to the Student

Records

Open the each of the following sections Add **Additional Authorized Pickups, Restricted Pickups and Documents** sections by clicking on each purple buttons, and complete the required fields.

Add Additional Authorized Pickup

You can add pictures of **Additional Authorized Pickups** here – for additional security

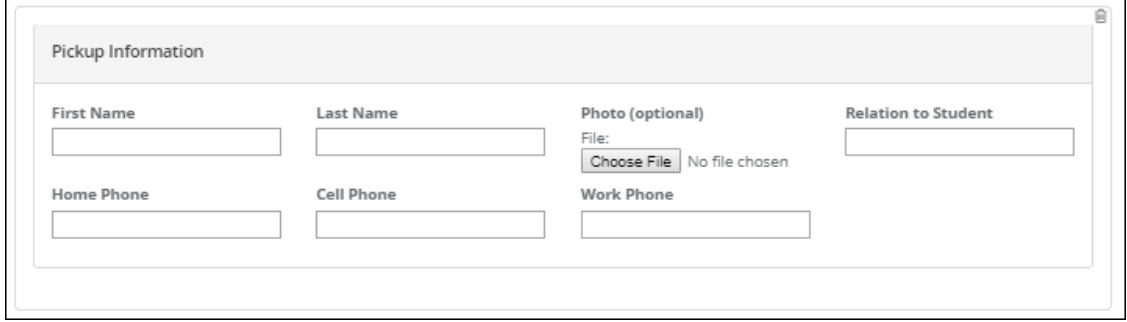

**Add Restricted Pickup** 

You can add restricted pickups here and upload **Custody Documents** if a biological parent.

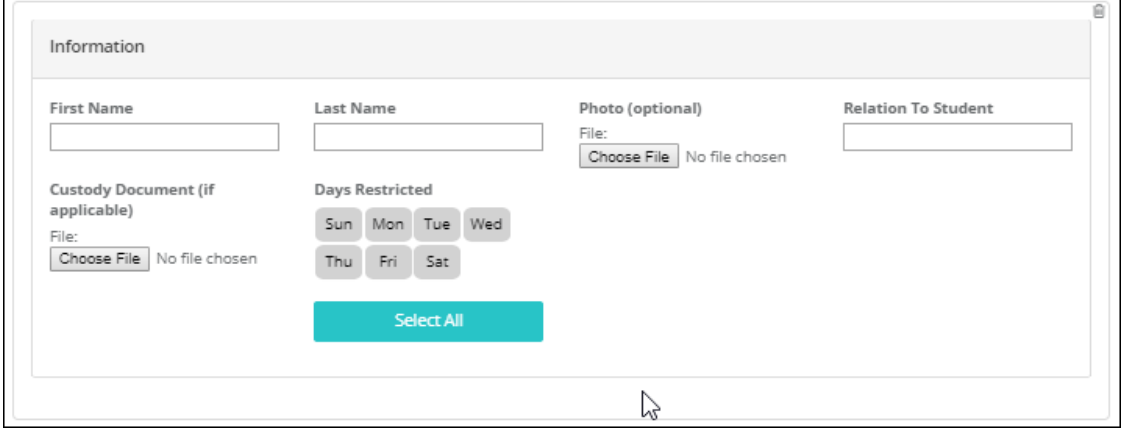

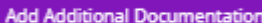

Upload any important information that will help us care for your child including: **medication authorizations;** or child **medical plans if** your child has **special health requirements**; and if your child has any **special needs** upload any pertinent documents (i.e. **IEP's**, etc.).

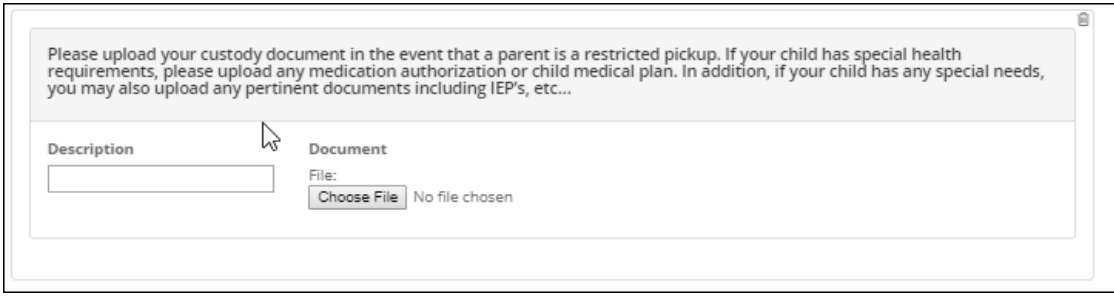

If you have more than one student to add, click **Create & Add Another.** If you are done adding students select **Create & Done**

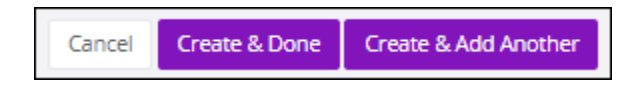

### **STEP 8**: Creating a **New Program Enrollment**

Once you complete entering the all the student information you will arrive at the following screen where you can create a + **New Program Enrollment or + New Camp Enrollment (proceed to Step 10 for + New Camp Enrollment) .**

Click on the green **New Program Enrollment** button (red arrow).

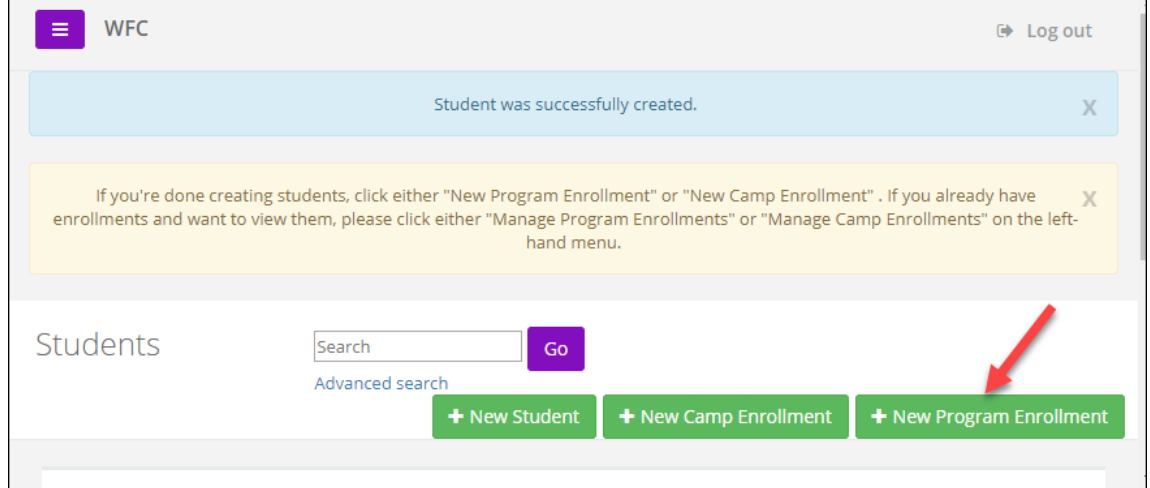

At the **Create a New Program Enrollment screen,** click the purple **Add Program Enrollment Entry**  button

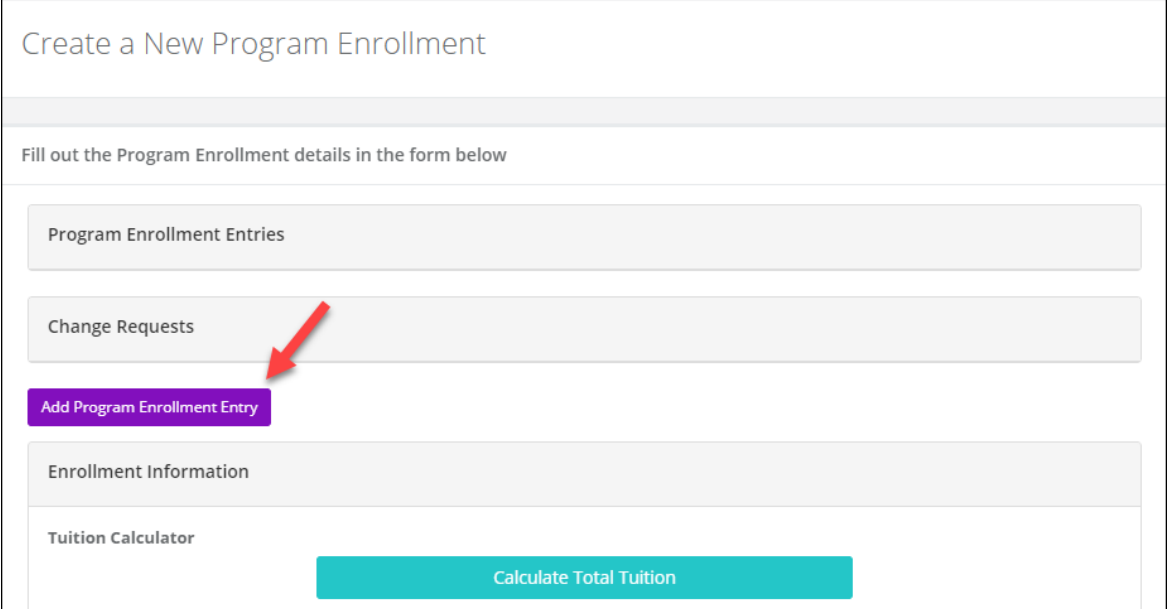

# Complete the information on **the Create a New Program** Enrollment page. All fields with an \* asterisk are required

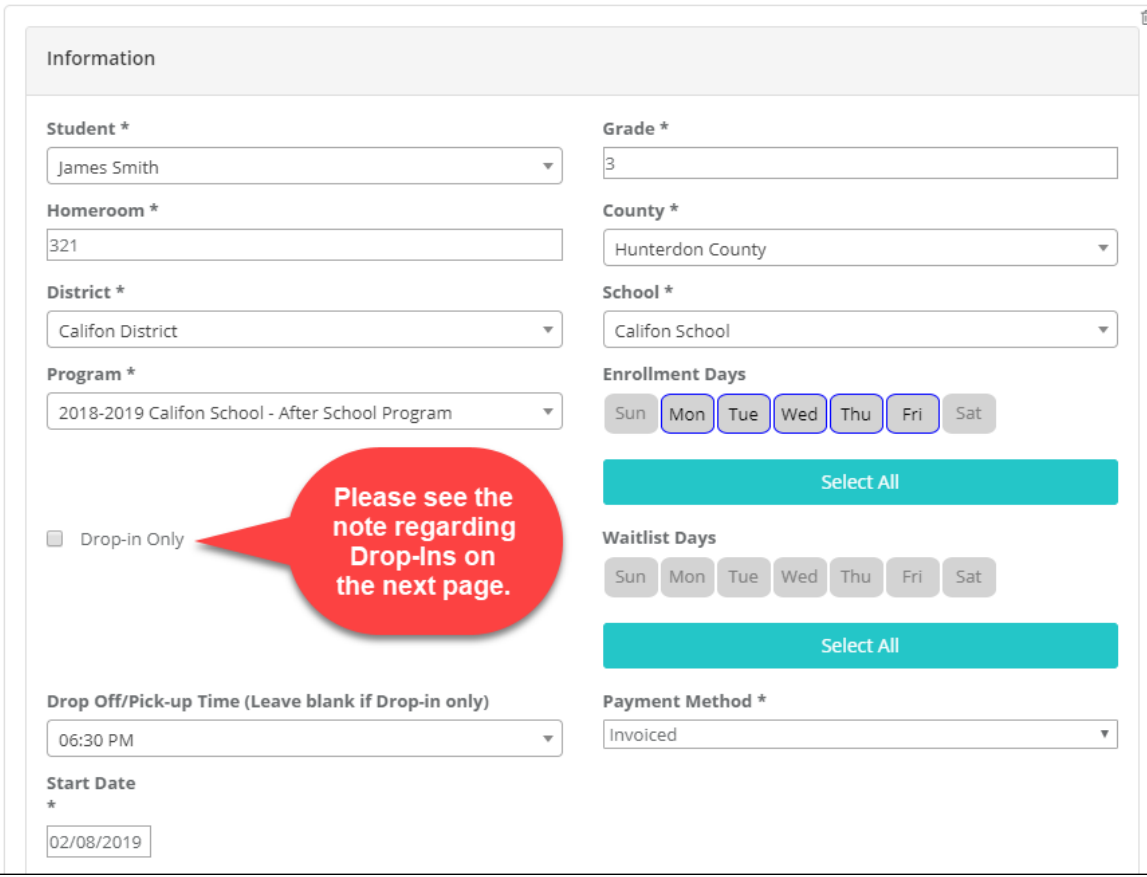

Then Click on Calculate **Total Costs for this Enrollment**; a window will open with a summary of your charges.

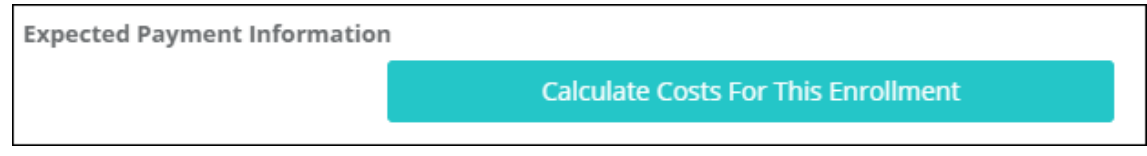

#### You will see a pop up in the lower right corner of your screen with **Expected Payment Information** and **Tuition Calculator Tuition Calculator**

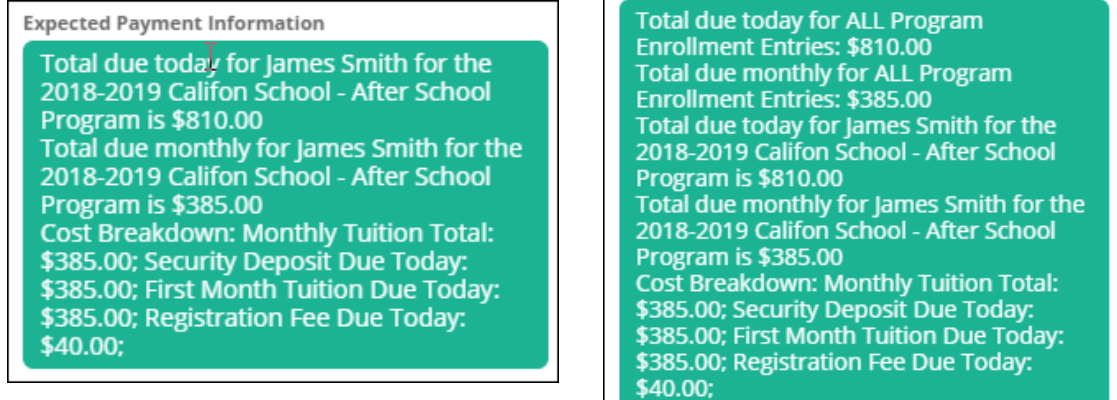

**Enrollment information** is displayed at the bottom of the screen, and identical information to the previous **Expected Payment Information** and **Tuition** Calculator will display in the lower right corner when you click on **Calculate Tuition Total.** 

**Enrollment Information** 

**Tuition Calculator** 

- Total due today for ALL Program Enrollment Entries: \$810.00
- Total due monthly for ALL Program Enrollment Entries: \$385.00
- . Total due today for James Smith for the 2018-2019 Califon School After School Program is \$810.00
- Total due monthly for James Smith for the 2018-2019 Califon School After School Program is \$385.00
- Cost Breakdown: Monthly Tuition Total: \$385.00; Security Deposit Due Today: \$385.00; First Month Tuition Due Today: \$385.00; Registration Fee Due Today: \$40.00;

**Calculate Total Tuition** 

**PLEASE NOTE:** Although you may have only created an **After School Program** in your enrollment, we strongly encourage, **if your School District offers**, that you to click on the purple button (shown below) **Add Program Enrollment Entry** and add a **Before School Program –** or vice versa**.**

Create a duplicate enrollment to the initial one you made, however select the program on the opposite end of the school day to the one which you selected in your initial enrollment. Most importantly select **Drop-In Only** (shown below)**.** 

Add Program Enrollment Entry

● Drop-in Only

When you create the additional **Enrollment for Drop-In**, you will see both of the following at the bottom of the screen. Drop-In fees - Before School \$20.00 and After School is \$30.00.

**Expected Payment Information** 

- . Total due today for James Smith for the 2018-2019 Califon School Before School Program is \$0.00
- Cost Breakdown: Monthly Tuition Total: \$0.00; Security Deposit Due Today: \$0.00;

**Calculate Costs For This Enrollment** 

Most importantly click on the purple Create Program Enrollment button

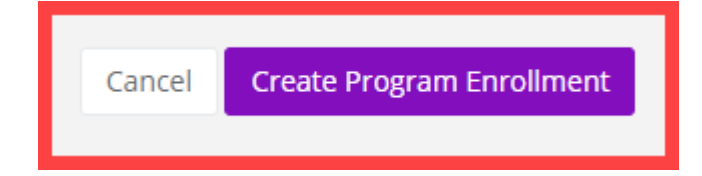

## When you click **Create Program Enrollment**, you. will see a summary of your Program Enrollment(s). Click on the ballot box above the acknowledgement statement.

Please review your Program Enrollment

 $\Box$ 

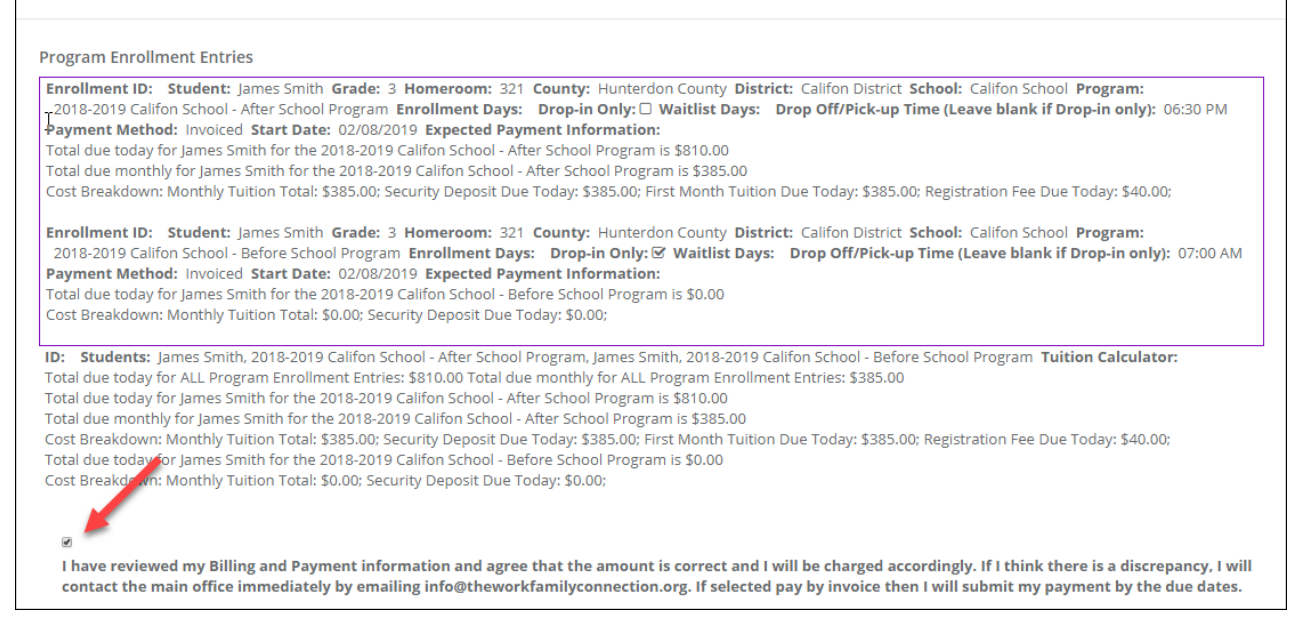

## You won't be able to advance to the next screen unless you click on the acknowledgement box

I have reviewed my Billing and Payment information and agree that the amount is correct and I will be charged accordingly. I understand that once the enrollment is submitted, invoices are generated overnight, and I will be charged accordingly. If I think there is a discrepancy, I will contact the main office immediately by emailing info@theworkfamilyconnection.org. If I selected pay by invoice, then I will submit my payment by the due dates.

Click on Create Program Enrollment again. The purple button will spin until it submits your enrollment and then it brings you to the next screen – Consent and Authorization.

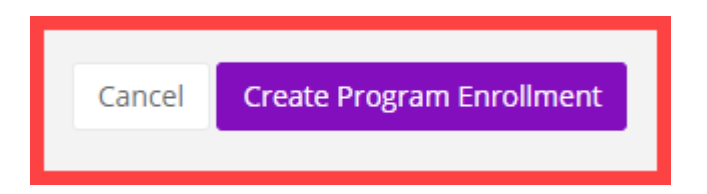

**STEP 9:** You will arrive at the **Consent and Authorization** screen, complete each or these entries and electronically sign (**typing in your full legal name twice**) at the bottom.

# **PLEASE NOTE: New Consent and Authorization forms are required on an Annual basis.**

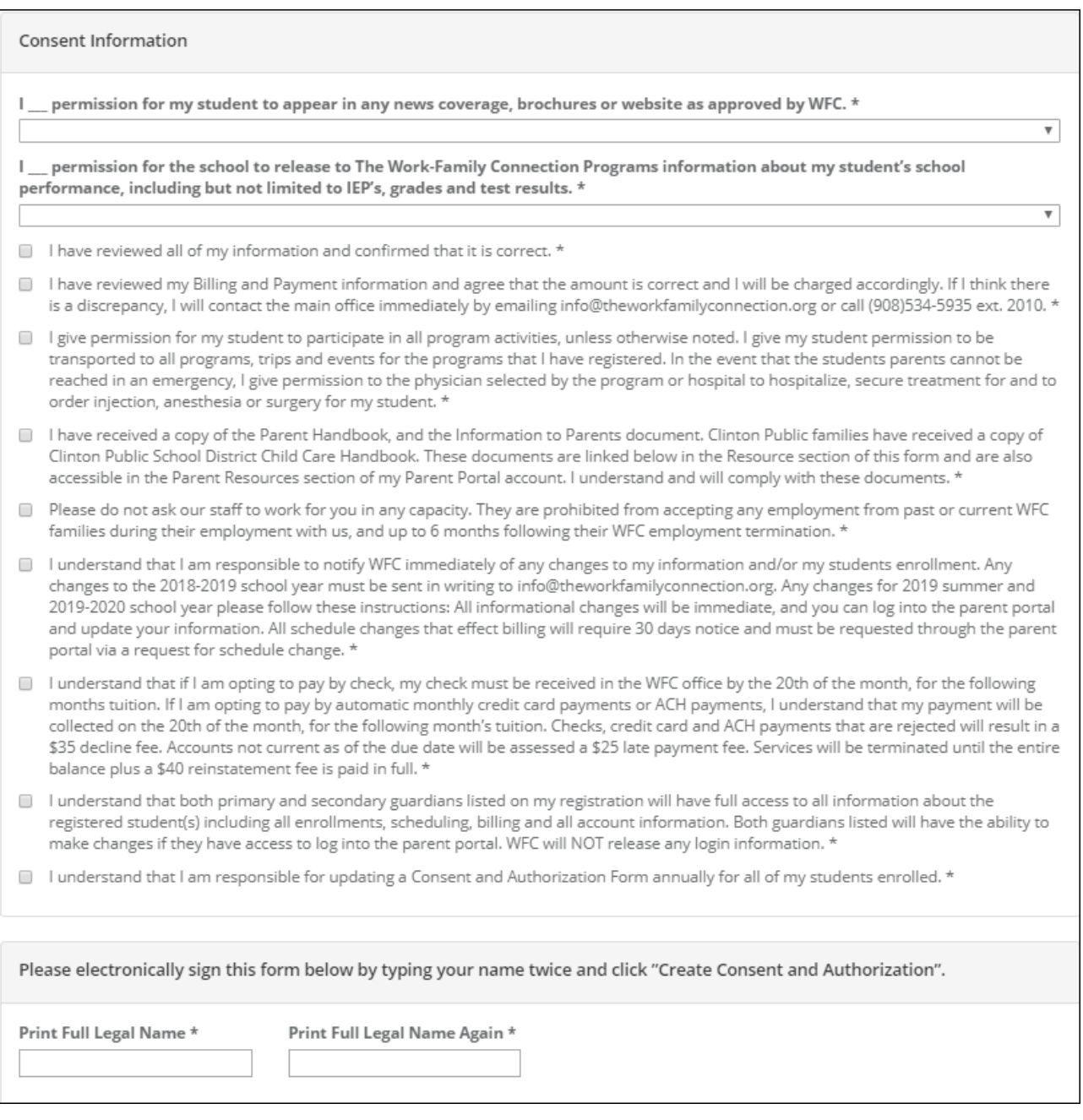

Then click the purple **Create Consent and Authorization** button.

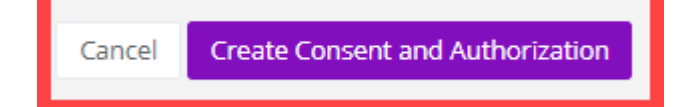

# You will land at the Consent and Authorizations page – here you can print your Authorization(s).

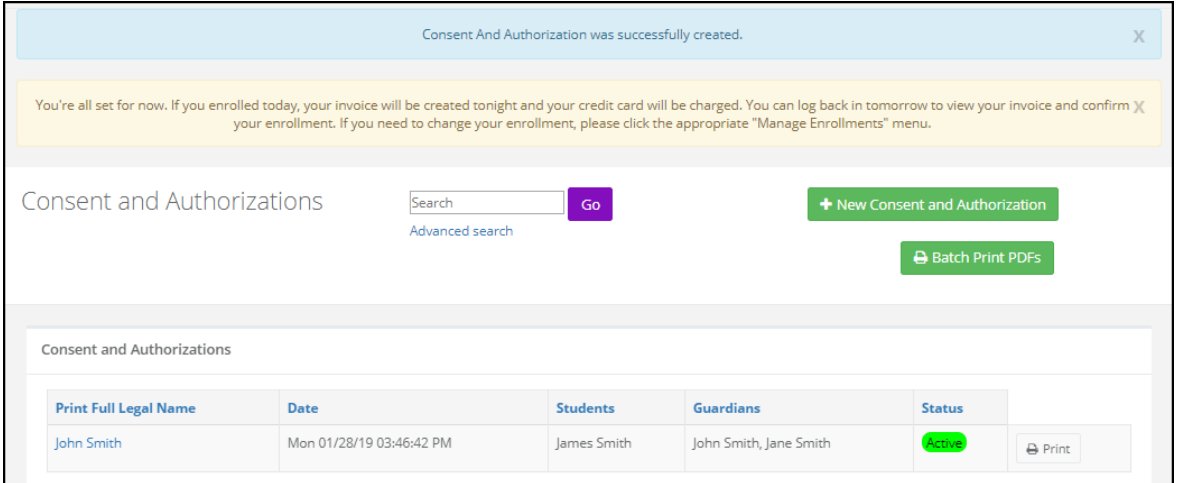

## **STEP 10:** Creating a **New Camp Enrollment**

Once you complete entering the all the student information you can also can create a **New Camp Enrollment.** Click on the green Select **New Camp Enrollment** (red arrow).

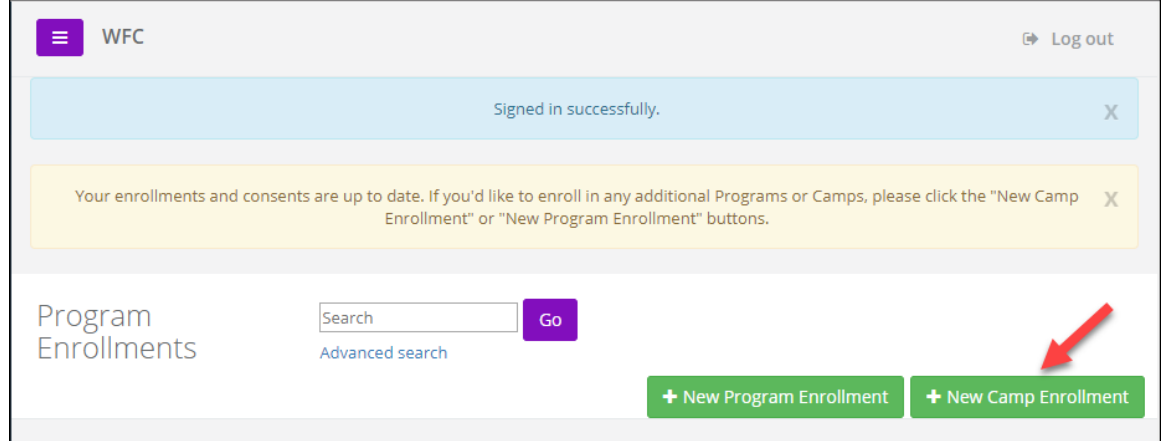

At the following screen click on **Add Camp Enrollment Entry**

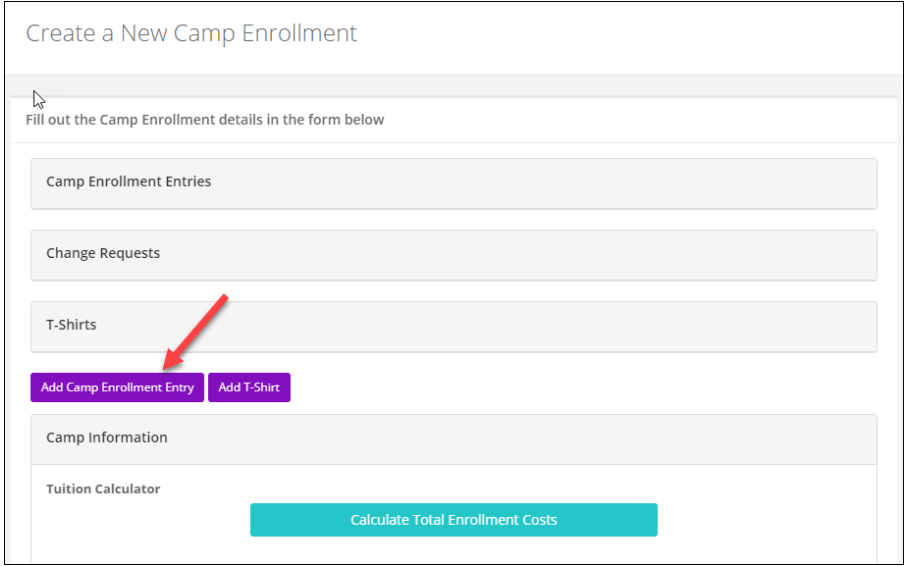

### At the following screen enter all the **Enrollment Information** for your Student

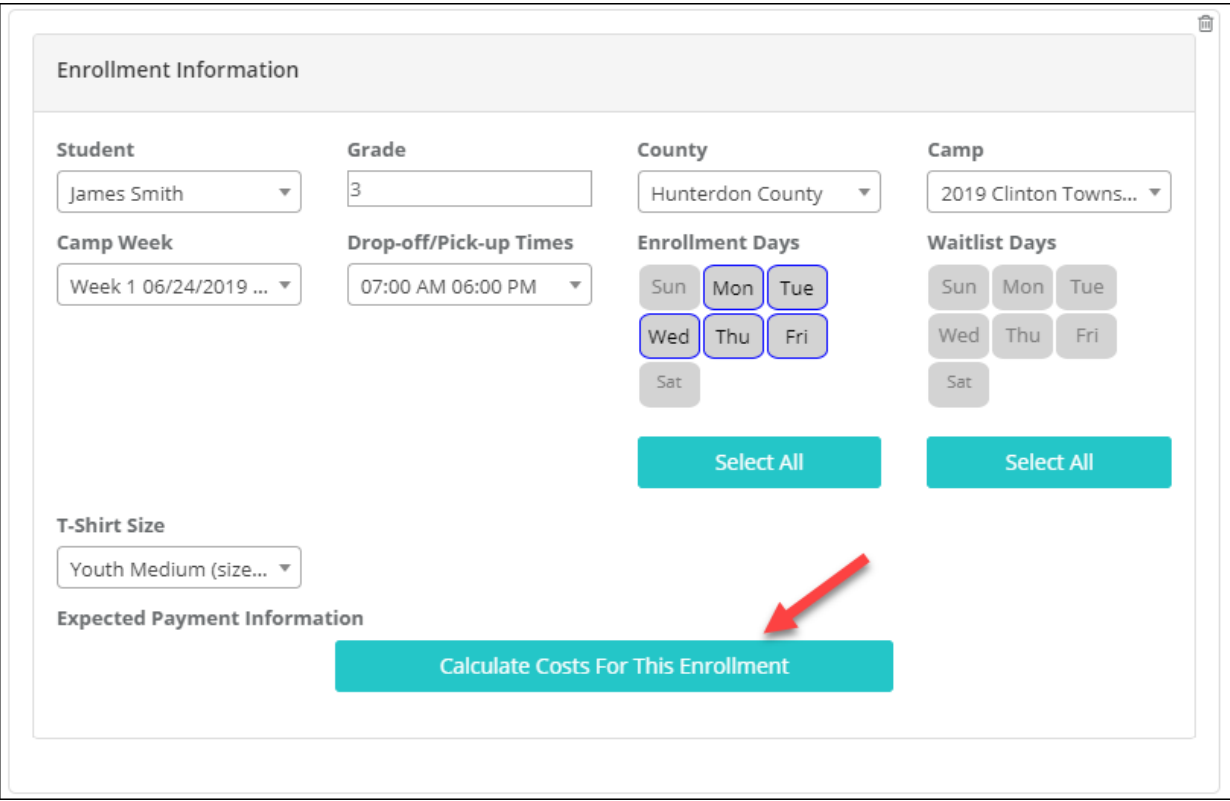

After you complete all of the fields on the **Enrollment Information** screen click on the **Calculate Costs For This Enrollment** button (red arrow).

You will get a pop-up (shown to the right) in the lower right corner of your screen **Expected Payment Information**. This is a summary of your charges for this specific **Camp Enrollment** for **James Smith** only.

You can also see the same summary (shown below) of your Expected Payment Information when you click on **Calculate Costs For This Enrollment.**

**Expected Payment Information** Total due today for James Smith for the 2019 Clinton Township Summer Camp -Week 1 is \$100.00 \$117.33 due on 2019-04-01 for James Smith for the 2019 Clinton Township **Summer Camp - Week 1** \$117.33 due on 2019-05-01 for James Smith for the 2019 Clinton Township **Summer Camp - Week 1** \$117.34 due on 2019-06-01 for James Smith for the 2019 Clinton Township **Summer Camp - Week 1** 

Cost Breakdown: Facility Fee: \$10.00; Tuition: \$380.00; Discounts: - \$38.00

**Expected Payment Information** 

- Total due today for James Smith for the 2019 Clinton Township Summer Camp Week 1 is \$100.00
- . \$117.33 due on 2019-04-01 for James Smith for the 2019 Clinton Township Summer Camp Week 1
- \$117.33 due on 2019-05-01 for James Smith for the 2019 Clinton Township Summer Camp Week 1
- \$117.34 due on 2019-06-01 for James Smith for the 2019 Clinton Township Summer Camp Week 1
- Cost Breakdown: Facility Fee: \$10.00; Tuition: \$380.00; Discounts: -\$38.00

To complete your enrollment, click on the purple Create Camp Enrollment in the lower right hand side of your screen. The button will spin.

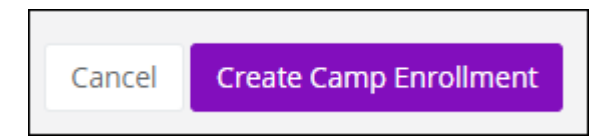

## When the purple button stops spinning you will land at an Acknowledgement screen

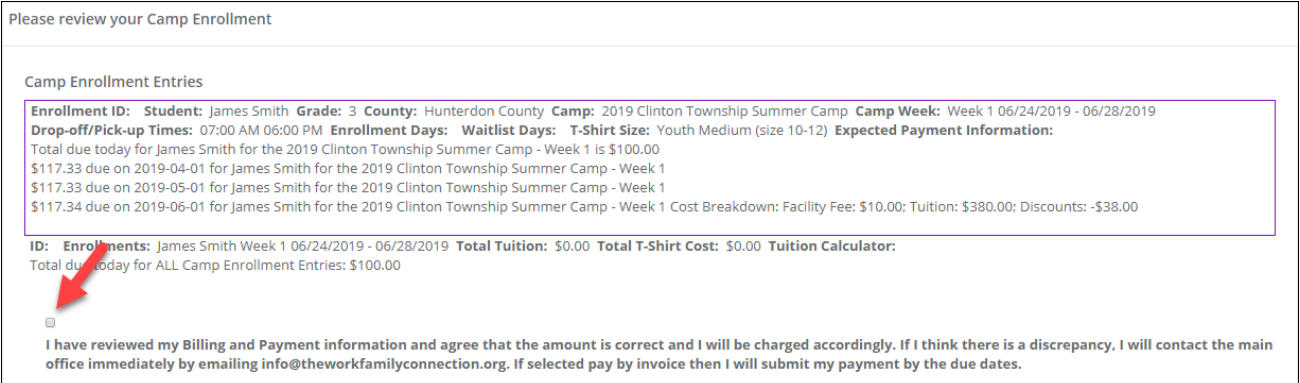

### You will not be able to advance to the next screen unless you click on the acknowledgement box

I have reviewed my Billing and Payment information and agree that the amount is correct and I will be charged accordingly. I understand that once the enrollment is submitted, invoices are generated overnight, and I will be charged accordingly. If I think there is a discrepancy, I will contact the main office immediately by emailing info@theworkfamilyconnection.org. If I selected pay by invoice, then I will submit my payment by the due dates.

### You will need to click in the purple Create Camp Enrollment button

 $\Box$ 

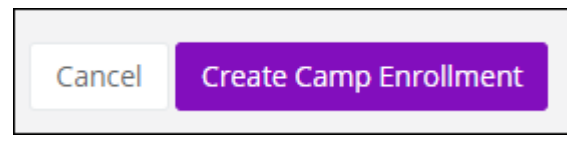

You will arrive at the **Camp Enrollments** screen, if you have previously completed your consent and authorization. Your Enrollment is now completed and waiting for approval. If you haven't completed your consent and authorization, you will be immediately directed to **Step 9 for Consent and Authorization**.

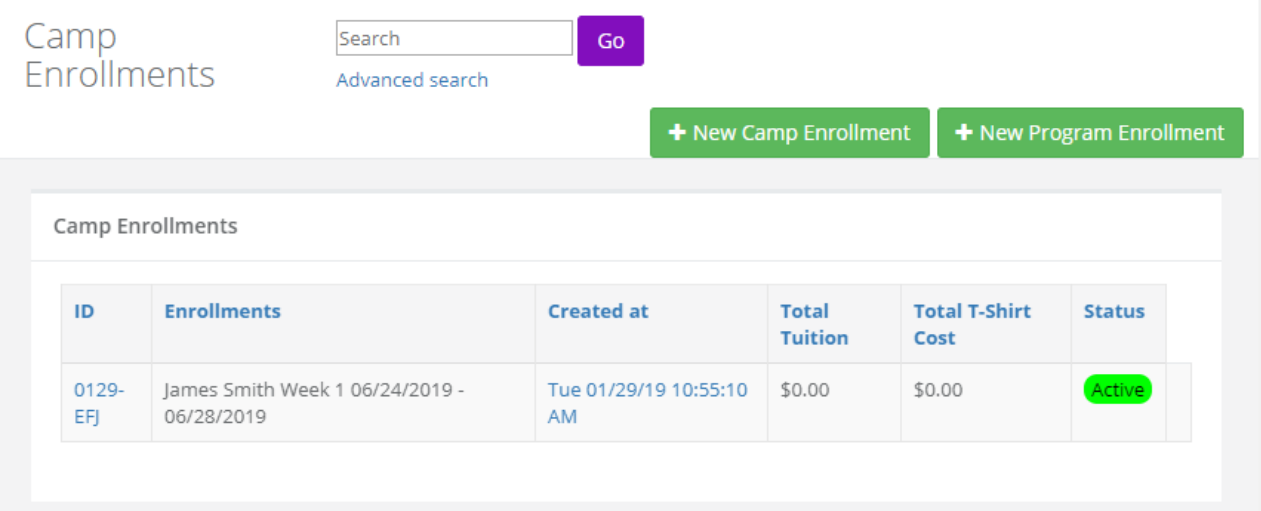

If you have already **Registered**, established your **Profile Information, Payment Option(s), Program and/or Camp Enrollments** you can login to the Parent Portal from the following Link (**Place web address here)** by clicking on the **Login** Button (red arrow).

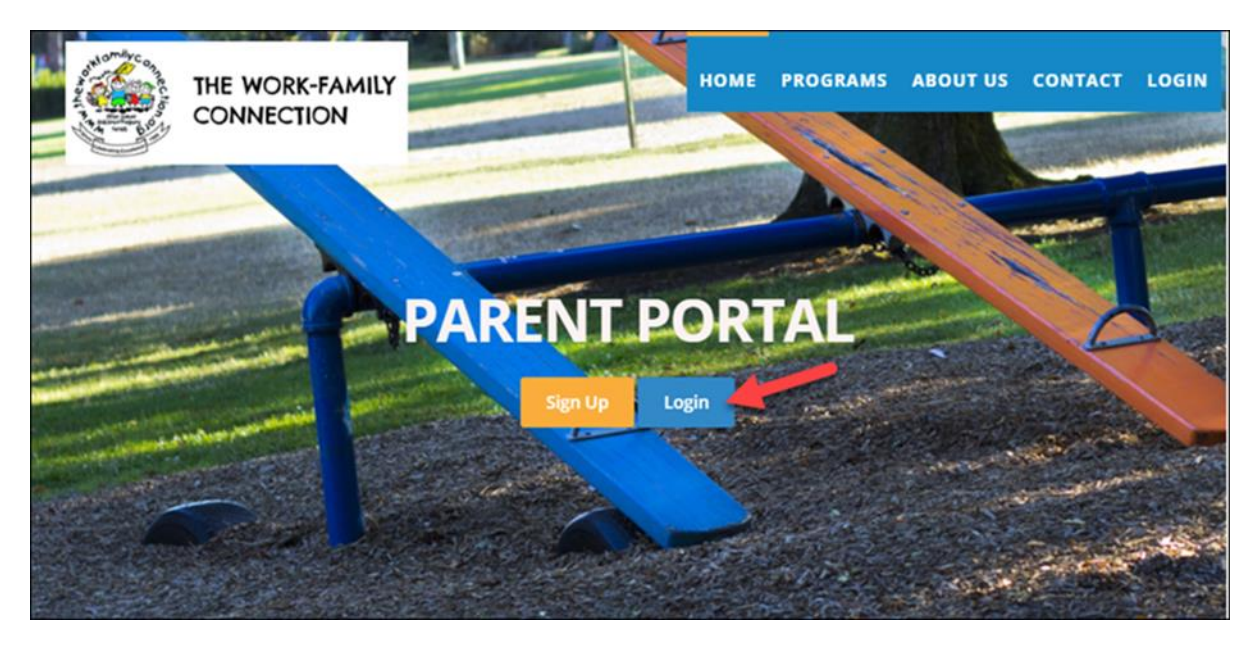

By clicking in the down arrow under your name and next to **WFC** (in the red circle) will let you see your **Account** Information and **Manage your Profile**

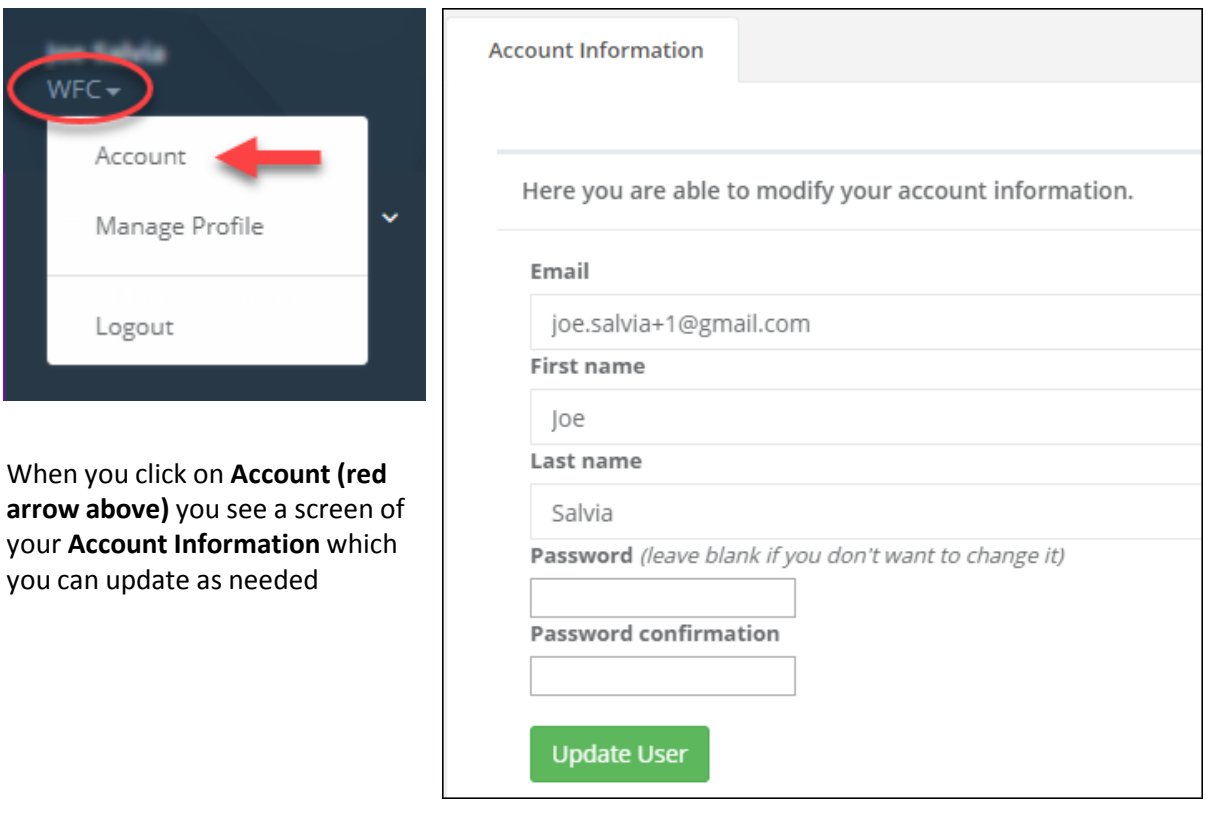

When you click on **Manage Profile** (red arrow below) you see a screen of your you can manage and update your WFC User Profile as needed

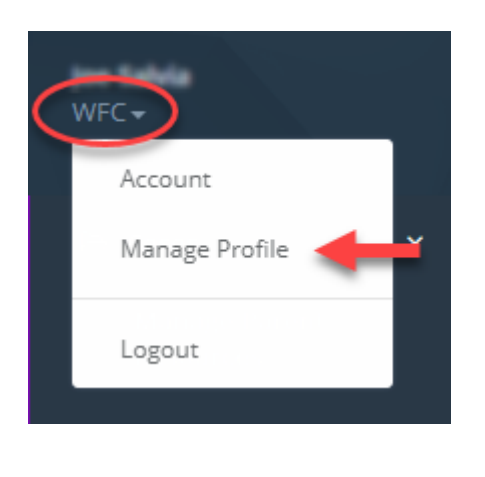

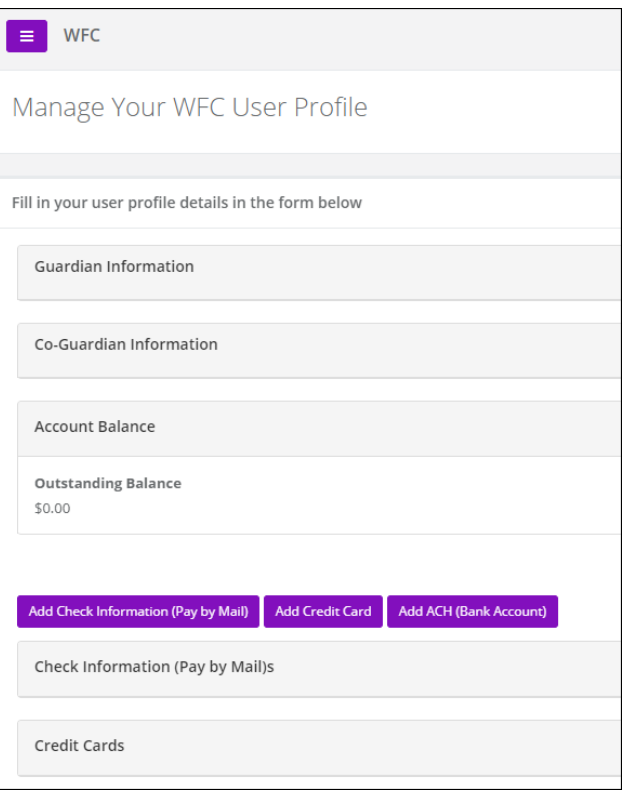

There is also a variety of other options which you can address by clicking on any of the items in the left hand frame.

**Manage Parent Resources Manage Bank Account Payments Manage Check Payments Manage Credit Card** Payments **Manage Invoices Manage Students Manage Consent and Authorizations Manage Camp Enrollments Manage Program Enrollments** 

**Manage Parent Resources**: Information documents to include; The Parent Handbook, emergency closings, medication authorizations, walk/ride/drop-off authorizations, program phone lists, payments, Anti-Bullying pledge, etc.

**Manage Bank Account payments, Manage Check payments, Manage Credit Card payments**: you can view and/or make payment methods for your child(ren)'s WFC programs and camps.

**Manage Invoices**: view your invoices from WFC for your child(ren)'s WFC programs and camps.

**Manage Students:** Maintain and update specific information pertaining to your individual child(ren) to include medical and physician(s), authorized and restricted pick-ups, and any additional documents (e.g. legal papers).

**Manage Consent and Authorizations:** Maintain, modify and annually update these forms.

**Manage Camp Enrollments**: Enroll, maintain, modify and make any adjustments to these enrollments.

**Manage Program Enrollments**: Enroll, maintain, modify and make any adjustments to these enrollments.